### Google Chrome (PC版)のキャッシュクリアの手順

1 · Chrome を起動して画面右上の設定(3つの点)をクリックします。

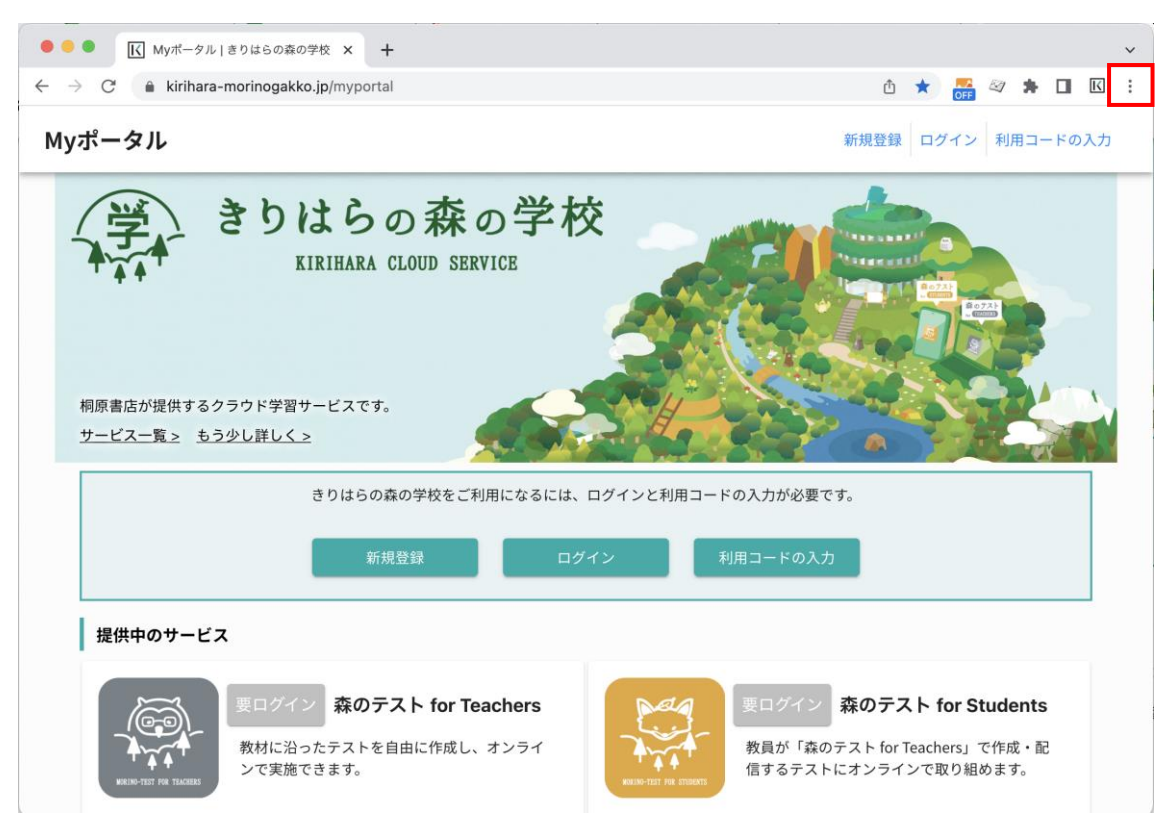

2・[その他のツール]→[閲覧履歴を消去]をクリックします。

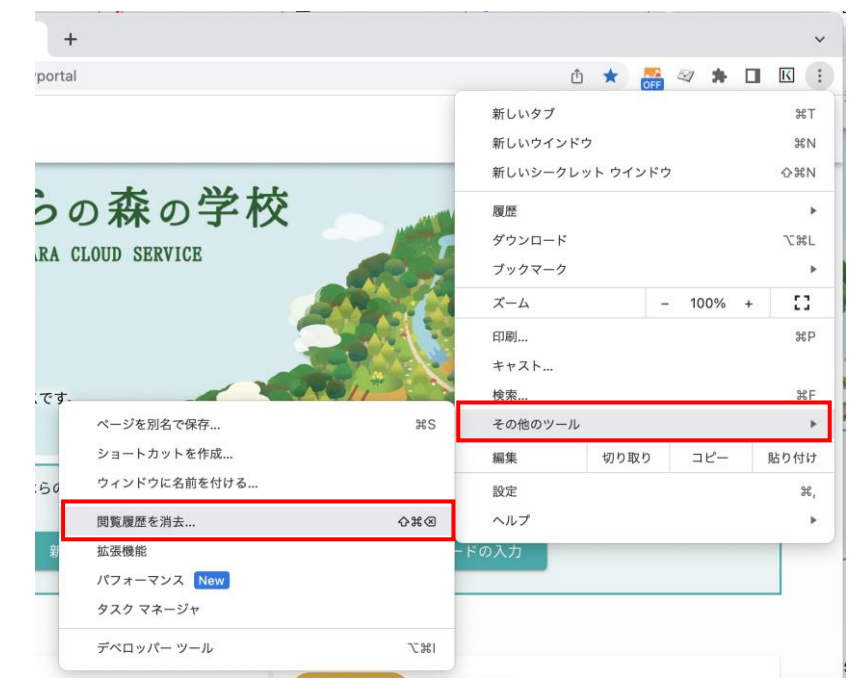

3・「閲覧履歴データの削除」画面が表示されますので、期間と対象のデータにチェックを入れてく ださい。

・期間:「全期間」を選択してください。

・「Cookie と他のサイトデータ」と「キャッシュされた画像とファイル」の 2 つの項目のチェッ クボックスをオンにしてください。

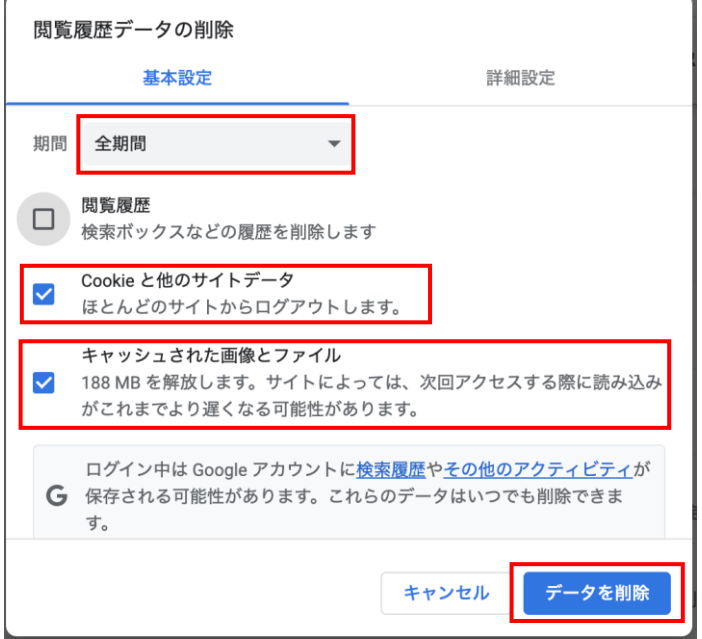

4・[データを削除] をクリックしてください。

5・データの削除が完了すると「設定」画面に戻り、キャッシュクリアの作業は完了となります。

6・Chrome を再起動(終了後、再度起動)していただき、My ポータルのログイン画面にアクセス して、ご利用中のアカウント名とパスワードでログインができるかお試しください。

# Microsoft Edge のキャッシュクリアの手順

1・Microsoft Edge を起動して画面右上の[…]をクリックします。

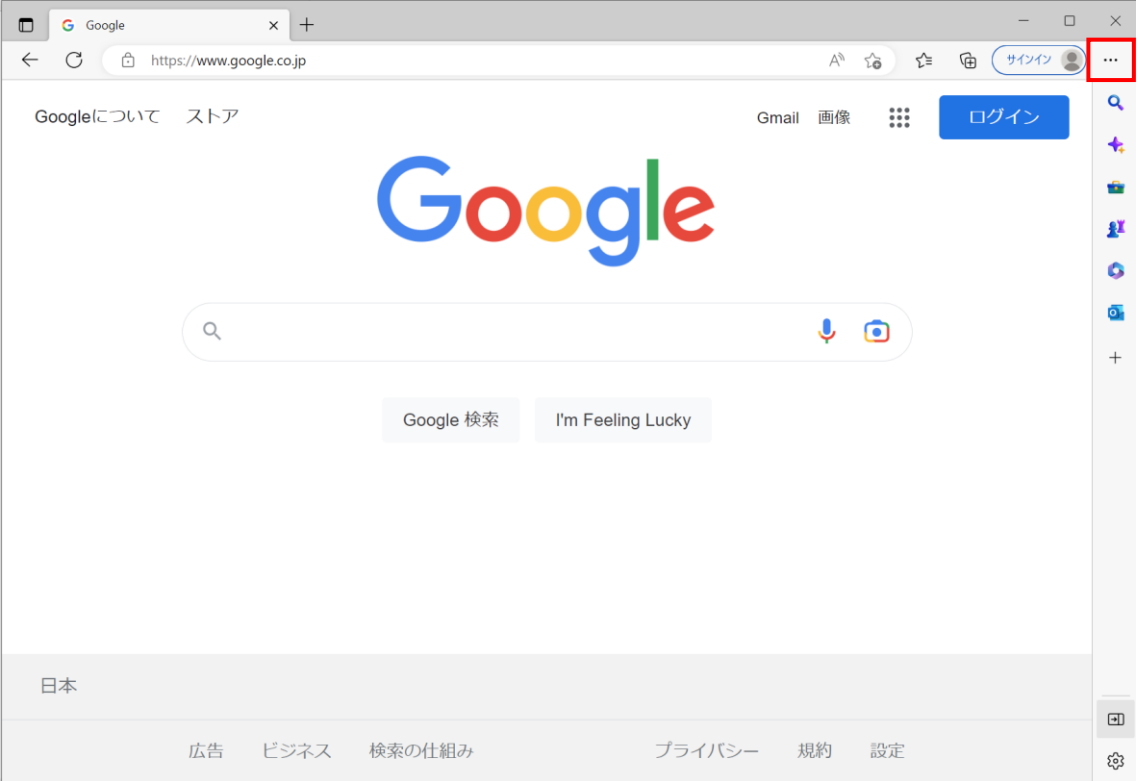

#### 2・メニューの下にある「設定」をクリックします。

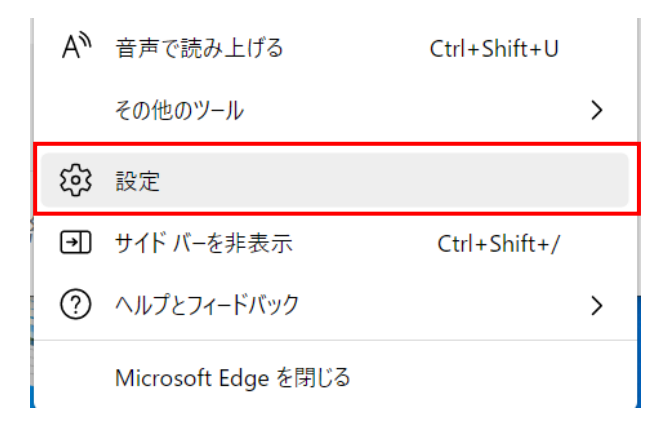

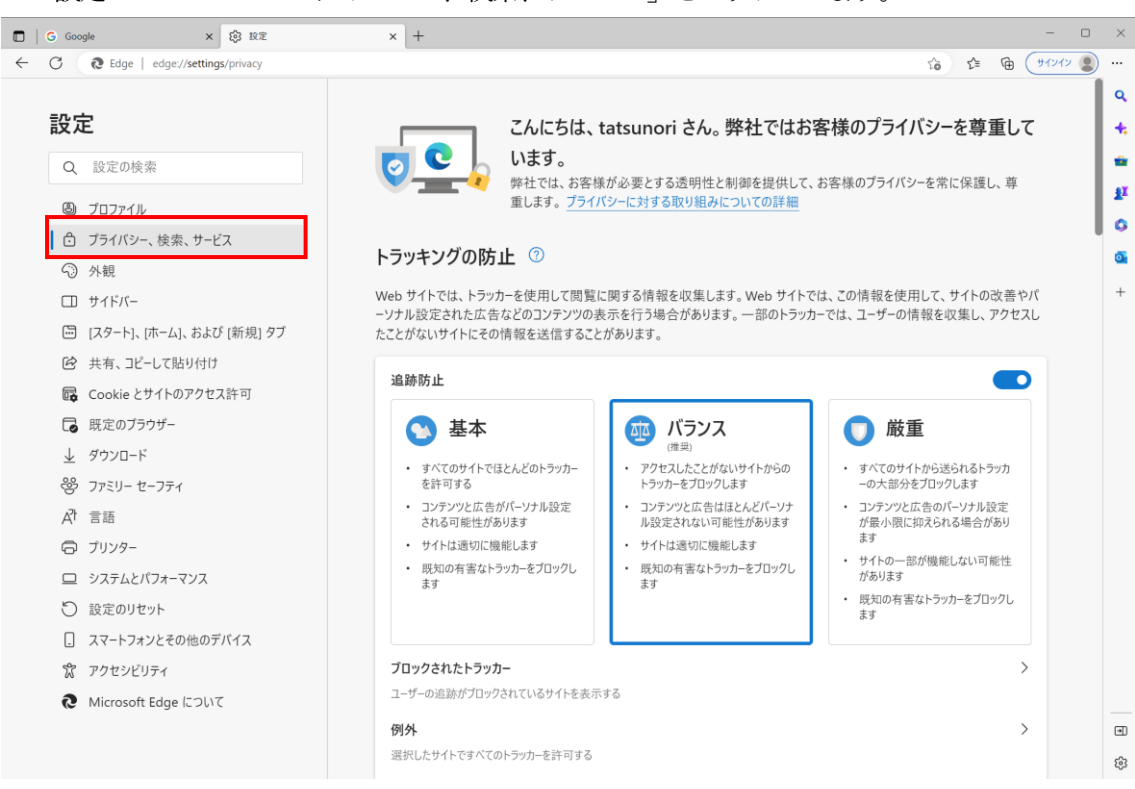

3・設定のメニューの「プライバシー、検索、サービス」をクリックします。

※設定のメニューが表示されていない場合、「設定」の左隣にある三本線をクリックしてください。

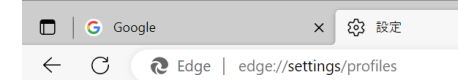

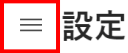

- | ③ プロファイル
	- ← プライバシー、検索、サービス
	- ⊙ 外観
- □ サイドバー
- □ [スタート]、[ホーム]、および [新 規] タブ

4・「閲覧データをクリア」の設定にある[クリアするデータの選択]をクリックしてください。。

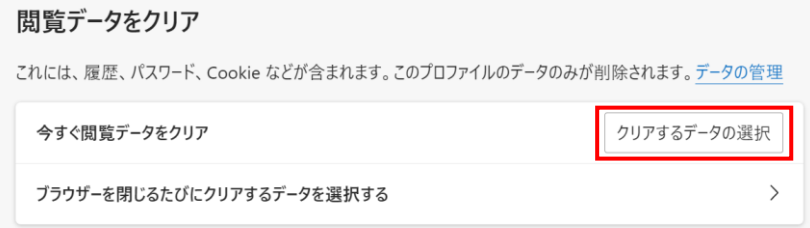

- 5・「閲覧データをクリア」画面で期間と対象のデータにチェックを入れてください。
	- ・時間の範囲:「すべての期間」を選択してください。

・「Cookie およびその他のサイトデータ」と「キャッシュされた画像とファイル」の 2 つの項目 のチェックボックスをオンにしてください。

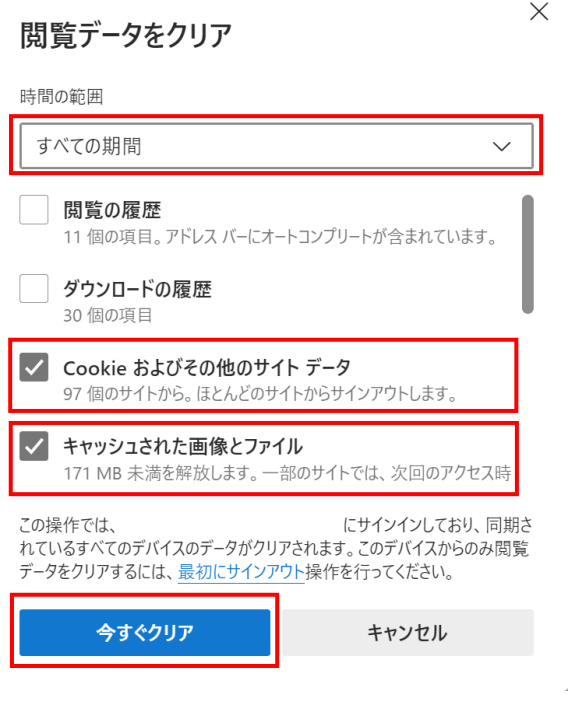

6・「今すぐクリア」をクリックしてください。

7・データの削除が完了すると「設定」画面に戻り、キャッシュクリアの作業は完了となります。

8・Edge を再起動(終了後、再度起動)していただき、My ポータルのログイン画面にアクセスし て、ご利用中のアカウント名とパスワードでログインができるかお試しください。

#### Mac Safari のキャッシュクリアの手順 (Safari バージョン 16.0)

1・Safari を起動した状態で上部のメニューバーにある「Safari」をクリックして、「履歴を消去」を クリックします。

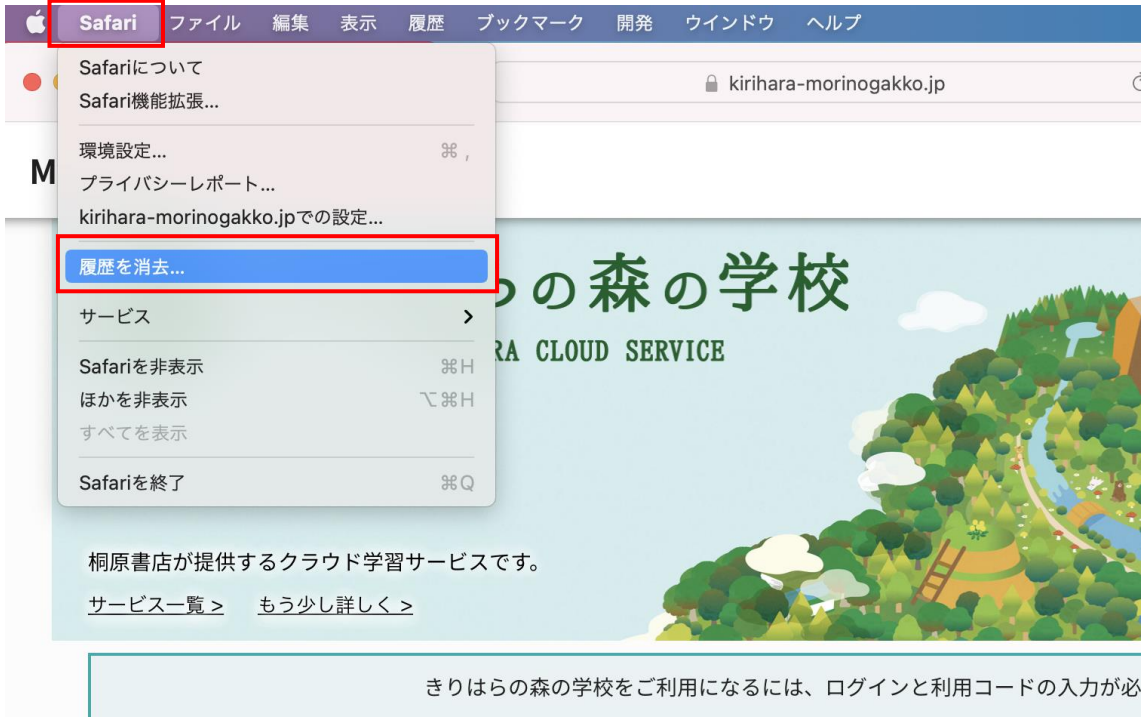

2・履歴消去のダイアログ画面で、消去の対象を「すべての履歴」を選択して「履歴を消去」をクリ ックします。

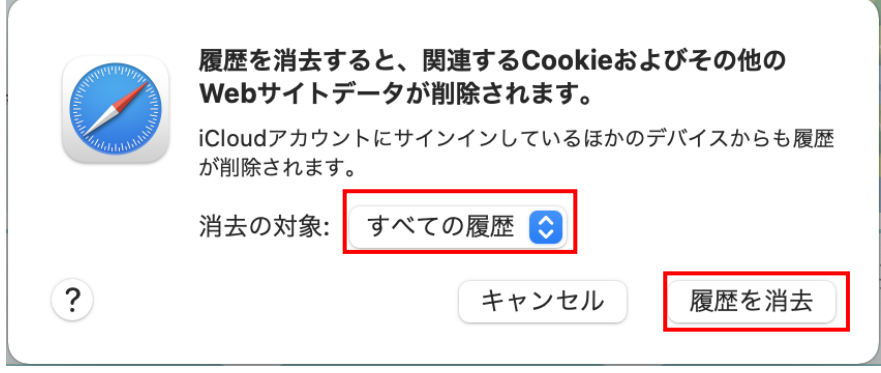

※注意点:履歴消去の際に「iCloud アカウントにサインインしている他のデバイスからも履歴が削 除されます」というメッセージが表示された場合、同じiCloud アカウントを使用しているほかの端 末の履歴も消去されることになるため、消去して問題がないかご確認のうえ、履歴の消去をお願い いたします。

3・履歴の消去が完了すると、履歴消去のダイアログ画面が終了し、キャッシュクリアの作業は完了 となります。

4・Safari を再起動(終了、再度起動)していただき、My ポータルのログイン画面にアクセスして、 ご利用中のアカウント名とパスワードでログインができるかお試しください。

## iPad Safari のキャッシュクリアの手順 (iOS バージョン16) ※iPhone の手順と共通

# ・ホーム画面で「設定」をタップします。

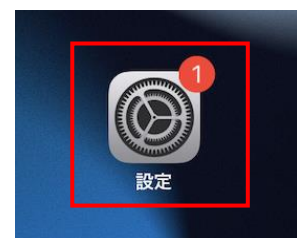

・「Safari」をタップし、「履歴とWeb サイトデータを消去」をタップします。

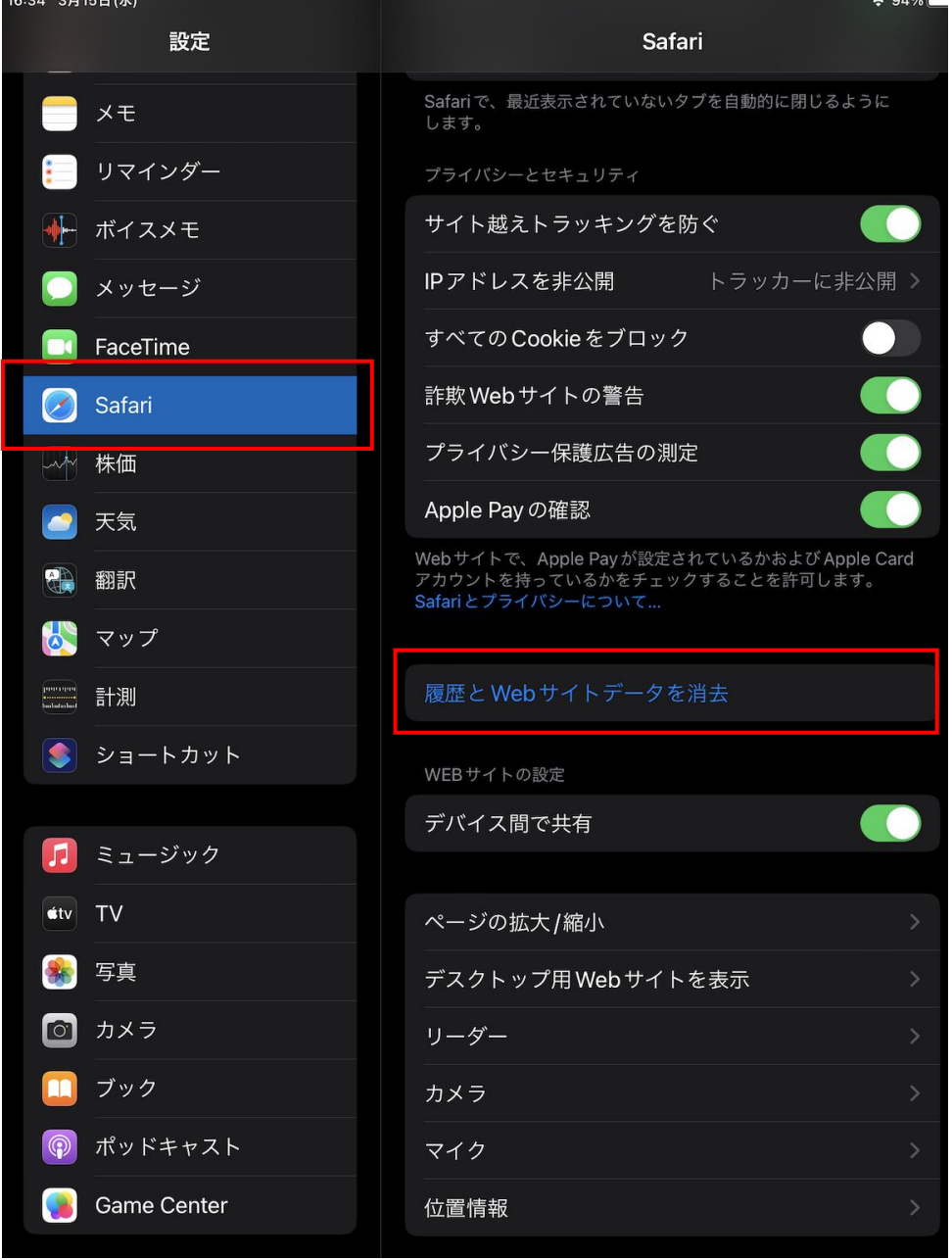

3・「履歴とデータの消去」ダイアログが表示されたら、「消去」をタップします。 ※注意点:同じ iCloud アカウントを使用しているほかの端末の履歴も消去されることになるため、 消去して問題がないかご確認のうえ、履歴の消去をお願いいたします。

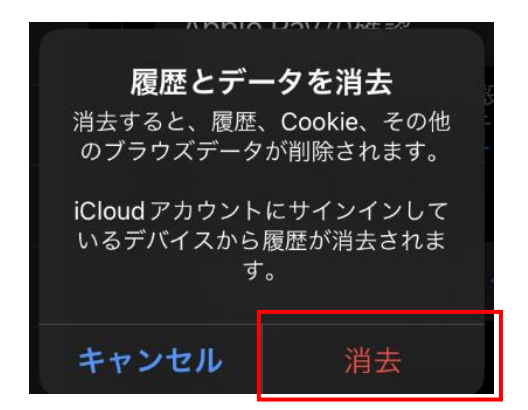

※「タブを閉じる」ダイアログが表示された場合、「タブを閉じる」をタップしてください。 →「タブを保持」をタップすると、現在 Safari で開いているタブの情報が保持されたままになり、 データが残ってしまう場合がございますので、「タブを閉じる」をタップしてください。

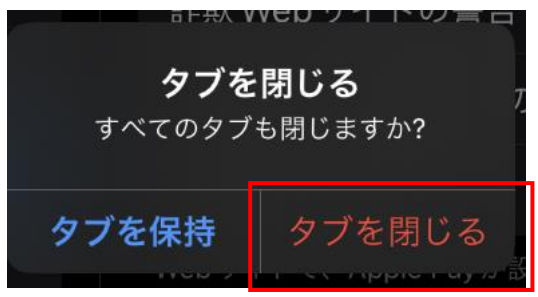

4・ダイアログが閉じ、「履歴と Web サイトデータを消去」の文字がグレーアウトした状態になる と、キャッシュクリアの作業は完了となります。

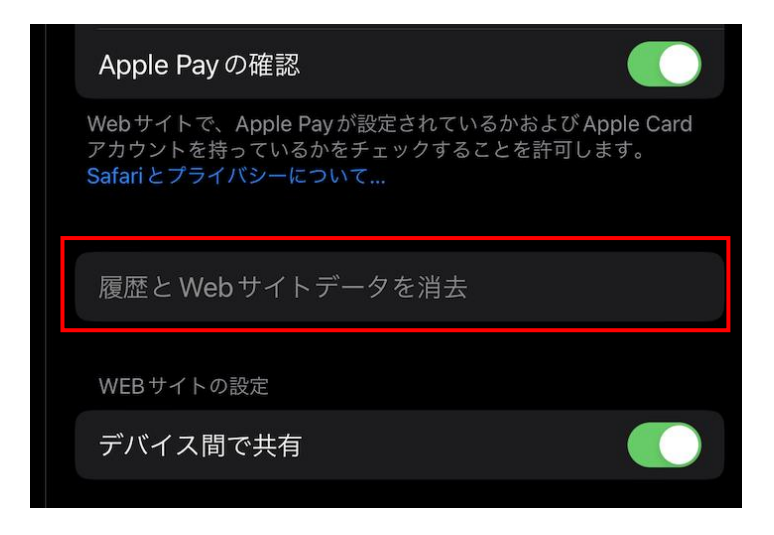

5・Safari を再起動(終了、再度起動)していただき、My ポータルのログイン画面にアクセスして、 ご利用中のアカウント名とパスワードでログインができるかお試しください。